# Dell PowerVault MD3260 Series Storage Arrays Deployment Guide

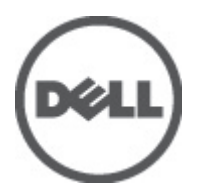

## <span id="page-1-0"></span>Notes, Cautions, and Warnings

NOTE: A NOTE indicates important information that helps you make better use of your computer. W

CAUTION: A CAUTION indicates either potential damage to hardware or loss of data and tells you how to avoid the problem.

WARNING: A WARNING indicates a potential for property damage, personal injury, or death. ∧

#### **©** 2012 Dell Inc.

Trademarks used in this text: Dell™, the Dell logo, Dell Boomi™, Dell Precision™ , OptiPlex™, Latitude™, PowerEdge™, PowerVault™, PowerConnect™, OpenManage™, EqualLogic™, Compellent™, KACE™, FlexAddress™, Force10™ and Vostro™ are trademarks of Dell Inc. Intel®, Pentium®, Xeon®, Core® and Celeron® are registered trademarks of Intel Corporation in the U.S. and other countries. AMD® is a registered trademark and AMD Opteron™, AMD Phenom™ and AMD Sempron™ are trademarks of Advanced Micro Devices, Inc. Microsoft®, Windows®, Windows Server®, Internet Explorer®, MS-DOS®, Windows Vista® and Active Directory® are either trademarks or registered trademarks of Microsoft Corporation in the United States and/or other countries. Red Hat® and Red Hat® Enterprise Linux® are registered trademarks of Red Hat, Inc. in the United States and/or other countries. Novell® and SUSE® are registered trademarks of Novell Inc. in the United States and other countries. Oracle® is a registered trademark of Oracle Corporation and/or its affiliates. Citrix®, Xen®, XenServer® and XenMotion® are either registered trademarks or trademarks of Citrix Systems, Inc. in the United States and/or other countries. VMware®, Virtual SMP®, vMotion®, vCenter® and vSphere® are registered trademarks or trademarks of VMware, Inc. in the United States or other countries. IBM® is a registered trademark of International Business Machines Corporation.

2012 - 08

Rev. A00

# **Contents**

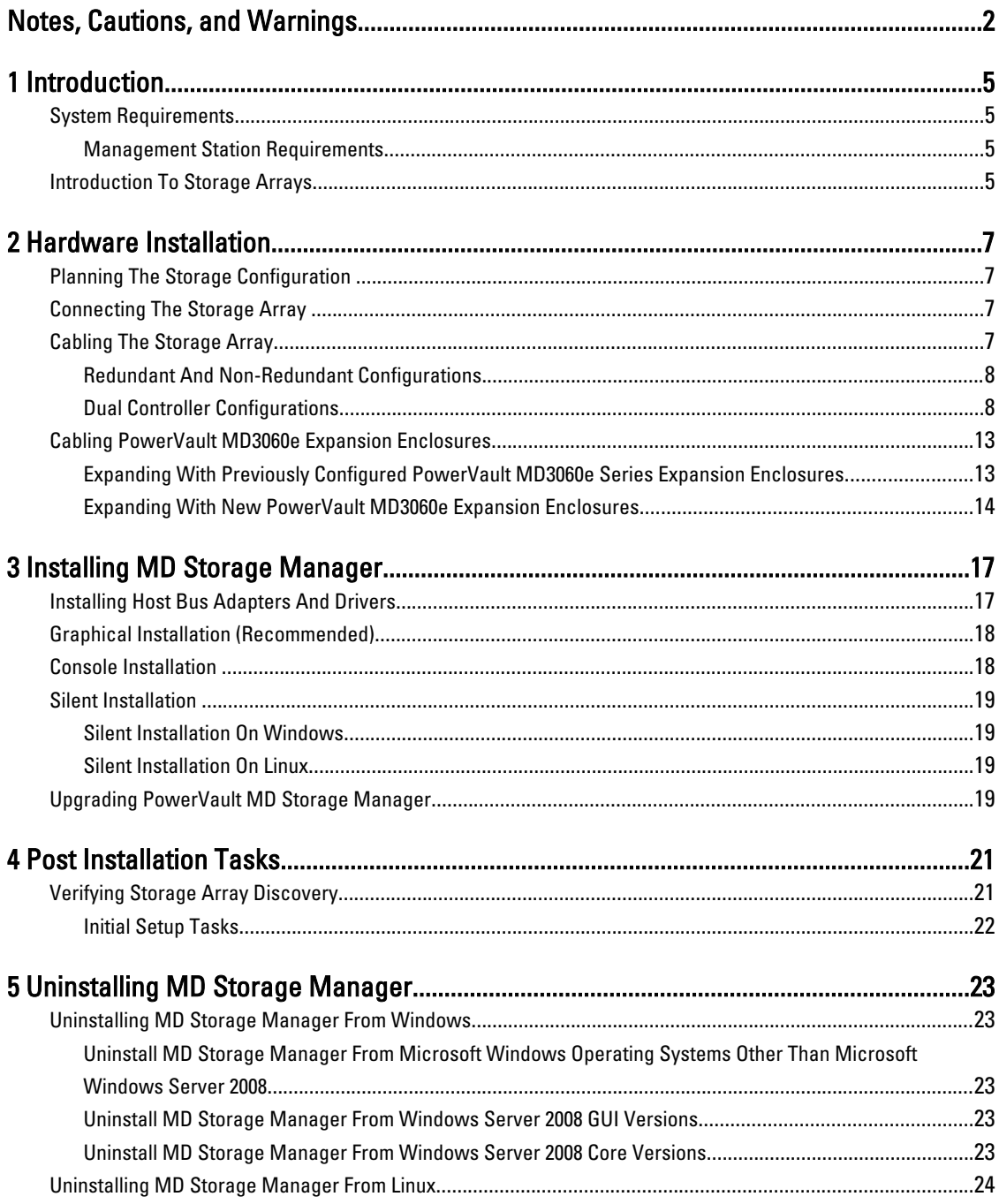

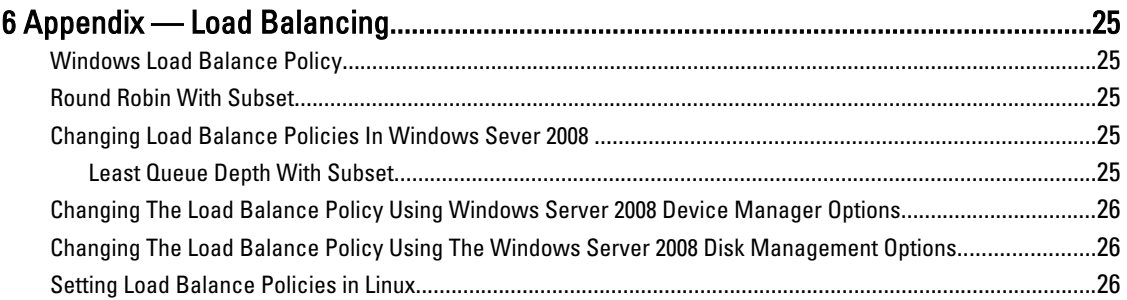

# <span id="page-4-0"></span>Introduction

This guide provides information about deploying Dell PowerVault MD3260 storage arrays. The deployment process includes:

- Hardware installation
- Modular Disk Storage Manager (MD Storage Manager) installation
- Initial system configuration

Other information provided include system requirements, storage array organization, and utilities.

NOTE: For more information on product documentation, see support.dell.com/manuals. Ø

MD Storage Manager enables an administrator to configure and monitor storage arrays for optimum usability. The version of MD Storage Manager included on the PowerVault MD Series resource media can be used to manage both the PowerVault MD3260 Series and other PowerVault MD Series storage arrays. MD Storage Manager is compatible with both Microsoft Windows and Linux operating systems.

### System Requirements

Before installing and configuring the PowerVault MD3260 Series hardware and software, ensure that the supported operating system is installed and minimum system requirements are met. For more information, see the Support Matrix at support.dell.com/manuals.

#### Management Station Requirements

A management station uses MD Storage Manager to configure and manage storage arrays across the network. A management station must meet the following minimum system requirements:

- Intel Pentium or an equivalent processor (1333 MHz or faster) with 512 MB RAM (1024 MB recommended).
- 1 GB disk space.
- Display resolution of 1024x768 with 16 million colors (1280x1024 32-bit recommended).
- Microsoft Windows, Red Hat Enterprise Linux, or SUSE Linux Enterprise Server.

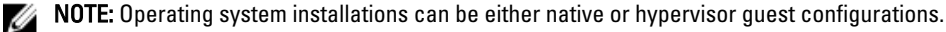

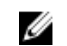

NOTE: Supported hypervisors include Microsoft Hyper-V, Citrix XenServer, and VMware. For information

about the supported versions, see the Support Matrix at support.dell.com/manuals.

• Administrator or equivalent permissions.

## Introduction To Storage Arrays

An enclosure containing physical disks accessed through RAID controller modules is called a storage array. A storage array includes various hardware components, such as physical disks, RAID controller modules, fans, and power supplies.

1

One or more host servers attached to the storage array can access the data on the storage array. You can also establish multiple physical paths between the host(s) and the storage array so that loss of any single path (for example, through failure of a host server port) does not result in loss of access to data on the storage array.

The storage array is managed by MD Storage Manager running on a:

- Host server On a host server system, MD Storage Manager and the storage array communicate management requests and event information using SAS connections.
- Management station On a management station, MD Storage Manager communicates with the storage array either through an Ethernet connection to the storage array management port or through an Ethernet connection to a host server. The Ethernet connection passes management information between the management station and the storage array using SAS connections.

Using MD Storage Manager, you can configure the physical disks in the storage array into logical components called disk groups and then divide the disk groups into virtual disks. Disk groups are created in the unconfigured capacity of a storage array. Virtual disks are created in the free capacity of a disk group.

Unconfigured capacity comprises physical disks not already assigned to a disk group. When a virtual disk is created using unconfigured capacity, a disk group is automatically created. If the only virtual disk in a disk group is deleted, the disk group is also deleted. Free capacity is space in a disk group that is not assigned to any virtual disk.

Data is written to the physical disks in the storage array using RAID technology. RAID levels define the way in which data is written to physical disks. Different RAID levels offer different levels of accessibility, redundancy, and capacity. You can set a specified RAID level for each disk group and virtual disk on your storage array. For more information about using RAID and managing data in your storage solution, see the Administrator's Guide at support.dell.com/manuals.

## <span id="page-6-0"></span>Hardware Installation

Before using this guide, ensure that you review the instructions in the:

- Getting Started Guide—The Getting Started Guide that shipped with the storage array, provides information to configure the initial setup of the system.
- Dell PowerVault MD3260/3260i/3660i/3660f/3060e Storage Arrays Administrator's Guide-The Administrator's Guide provides information about important concepts you must know before setting up your storage solution. See the Administrator's Guide at support.dell.com/manuals.
- The Rack Installation instructions, that shipped with the storage array, provides information on how to rack your system.

### Planning The Storage Configuration

Consider the following before installing your storage array:

- Evaluate data storage needs and administrative requirements.
- Calculate availability requirements.
- Decide the frequency and level of backups, such as weekly full backups with daily partial backups.
- Consider storage array options, such as password protection and e-mail alert notifications for error conditions.
- Design the configuration of virtual disks and disk groups according to a data organization plan. For example, use one virtual disk for inventory, a second for financial and tax information, and a third for customer information.
- Decide whether to allow space for hot spares, which automatically replace failed physical disks.

### Connecting The Storage Array

The storage array is connected to a host using two hot-swappable RAID controller modules. The RAID controller modules are identified as RAID controller module 0 and RAID controller module 1.

Each RAID controller module has four FC IN (host) port connectors that provide FC connections to the host or node. Each RAID controller module also contains an Ethernet management port and a SAS OUT port connector. The Ethernet management port allows you to install a dedicated management station (server or stand-alone system). The SAS OUT port allows you to connect the storage array to optional expansion enclosures for additional storage capacity.

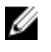

NOTE: When you connect a host server to a storage array FC IN port connector, any OUT port connector of the host bus adapter (HBA) of the server can be used.

### Cabling The Storage Array

You can cable the storage array to host servers with:

- Single path data configuration A single path configuration allows you to connect a maximum of eight hosts. This is a non-redundant configuration.
- Dual path data configuration A dual path configuration allows you to connect a maximum of four hosts.

<span id="page-7-0"></span>You choose the data configuration based on:

- Number of hosts required
- Level of data redundancy required

#### Redundant And Non-Redundant Configurations

Non-redundant configurations are configurations that provide only a single data path from a host to the storage array. This type of configuration is only recommended for non-critical data storage. Path failure from a failed or removed cable, a failed HBA, or a failed or removed RAID controller module results in loss of host access to storage on the storage array.

Redundancy is established by installing separate data paths between the host and the storage array, in which each path is to one of the two RAID controller modules installed in the storage array. Redundancy protects the host from losing access to data in the event of path failure, because both RAID controller modules can access all the disks in the storage array.

#### Dual Controller Configurations

The following figures show two and four hosts, each connected to two RAID controller modules. Since each host has redundant paths, loss of a single path would still allow access to the storage array through the alternate path.

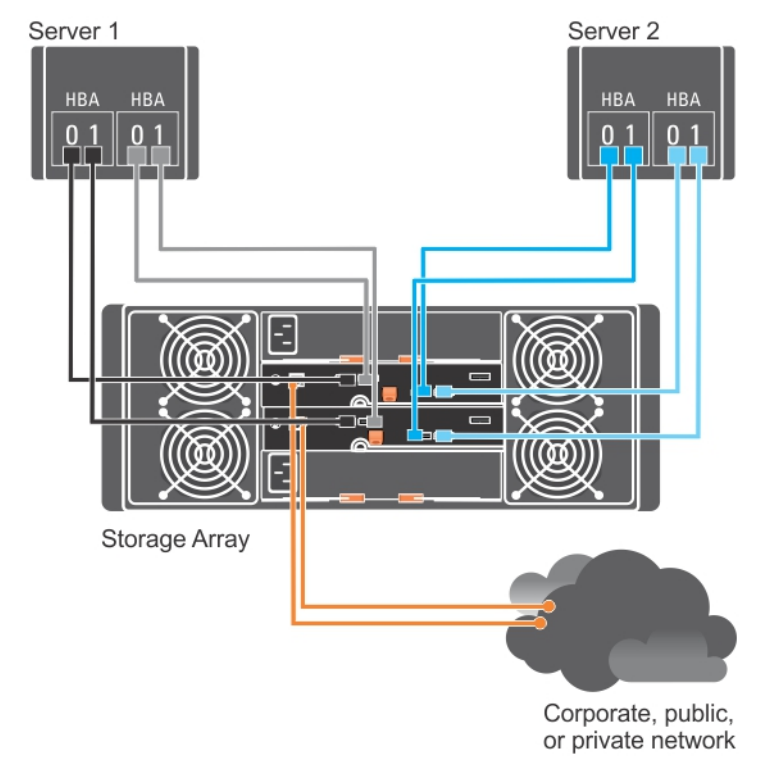

Figure 1. Two Hosts Connected to Two Controllers

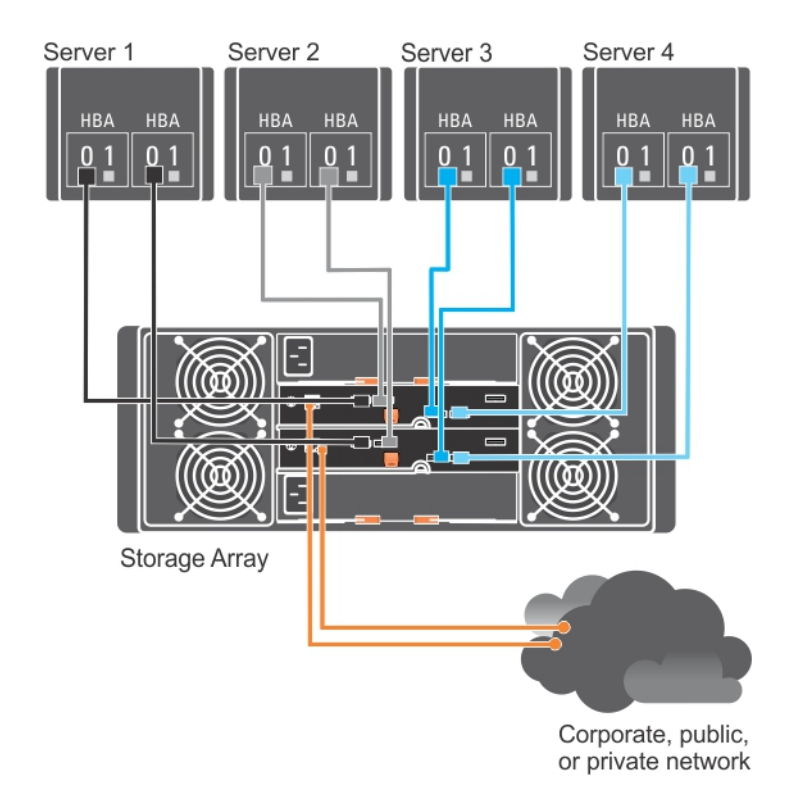

Figure 2. Four Hosts Connected to Two Controllers

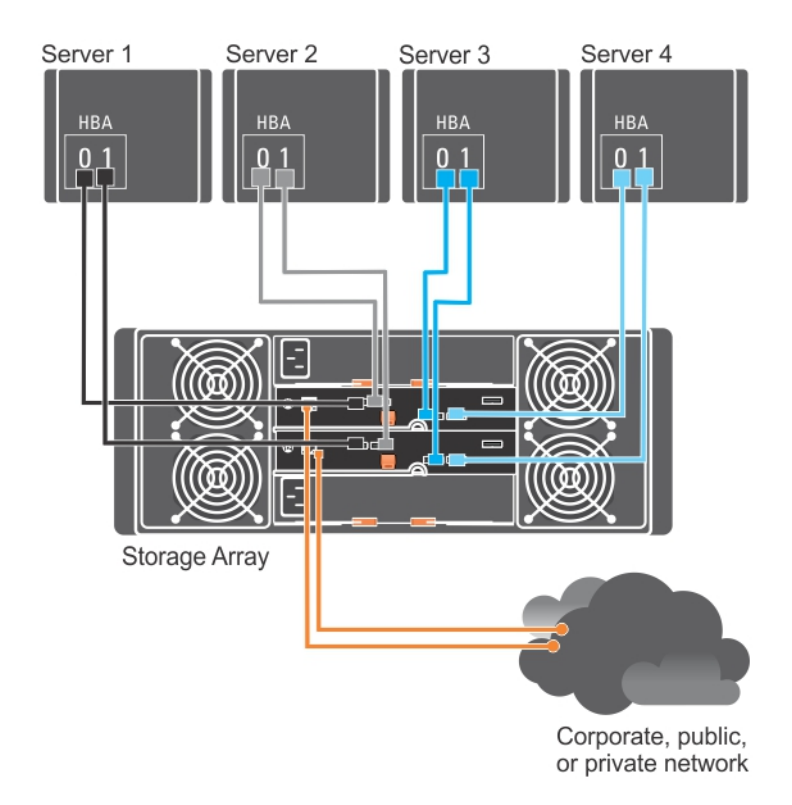

#### Figure 3. Four Hosts Connected to Two Controllers

The following figure shows eight hosts, each connected to only one RAID controller module. This configuration allows the maximum number of hosts that may be connected, but provides no redundancy.

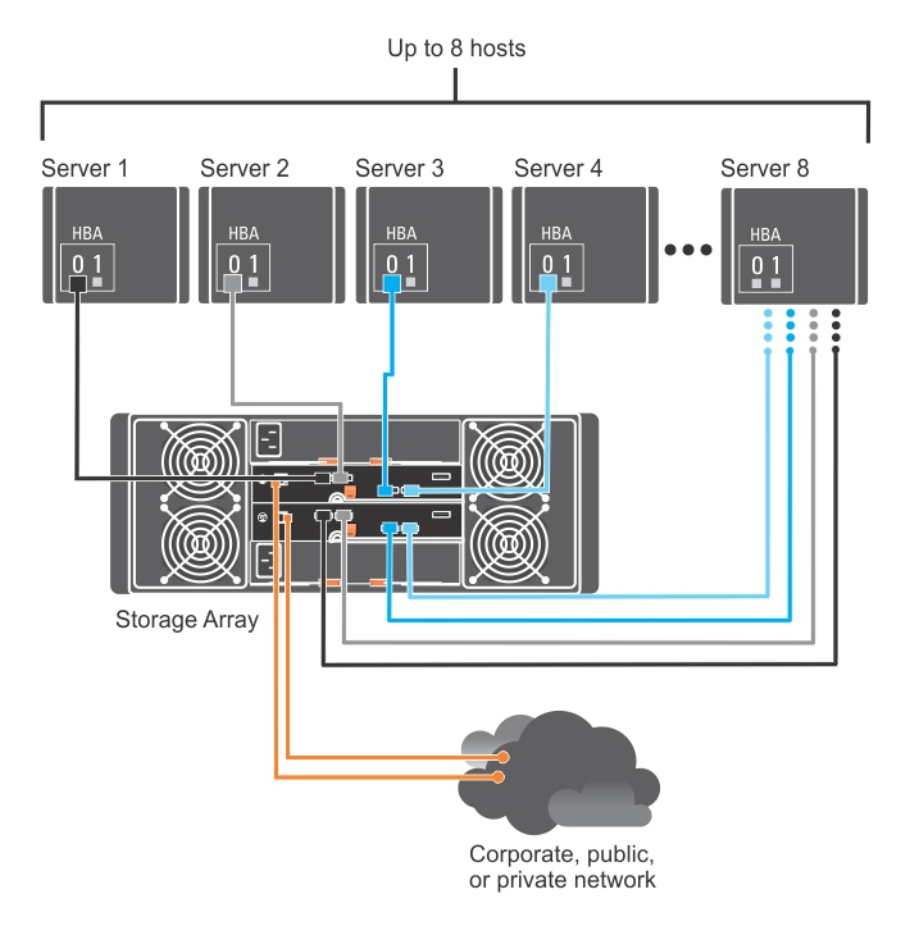

Figure 4. Eight Hosts Connected to Two Controllers

The following figures show up to four cluster nodes connected to two RAID controller modules. Since each cluster node has redundant paths, loss of a single path would still allow access to the storage array through the alternate path.

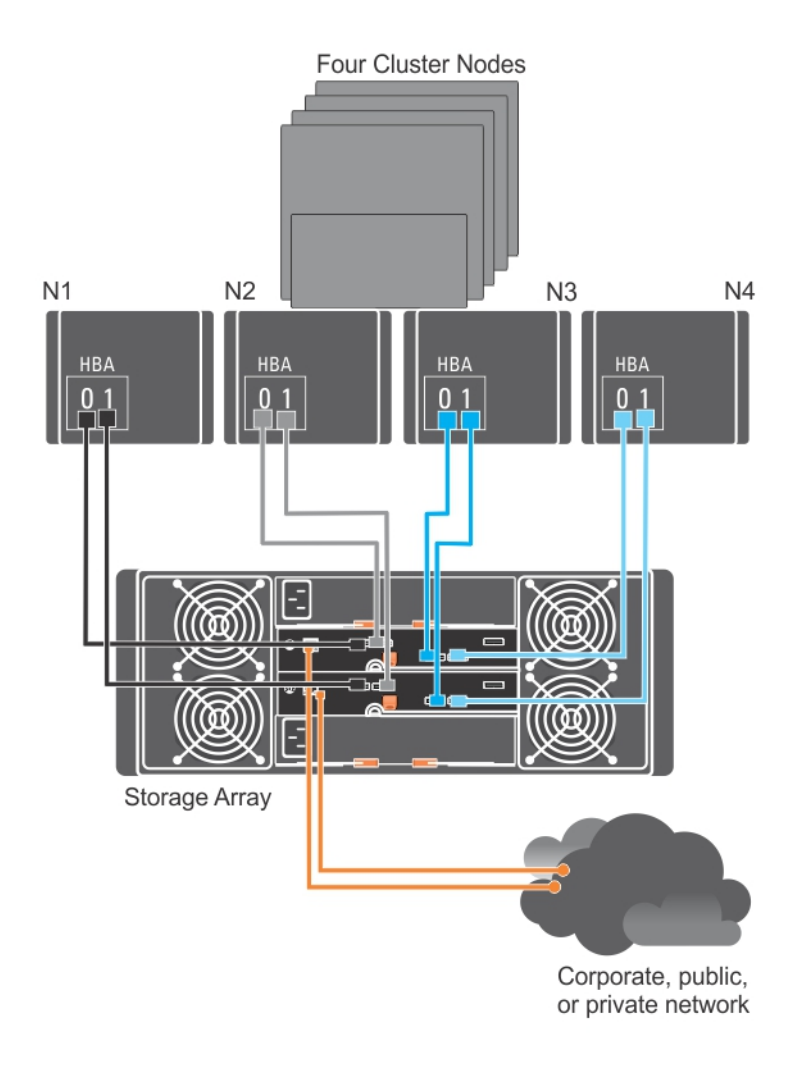

Figure 5. Four Cluster Nodes Connected to Two Controllers

<span id="page-12-0"></span>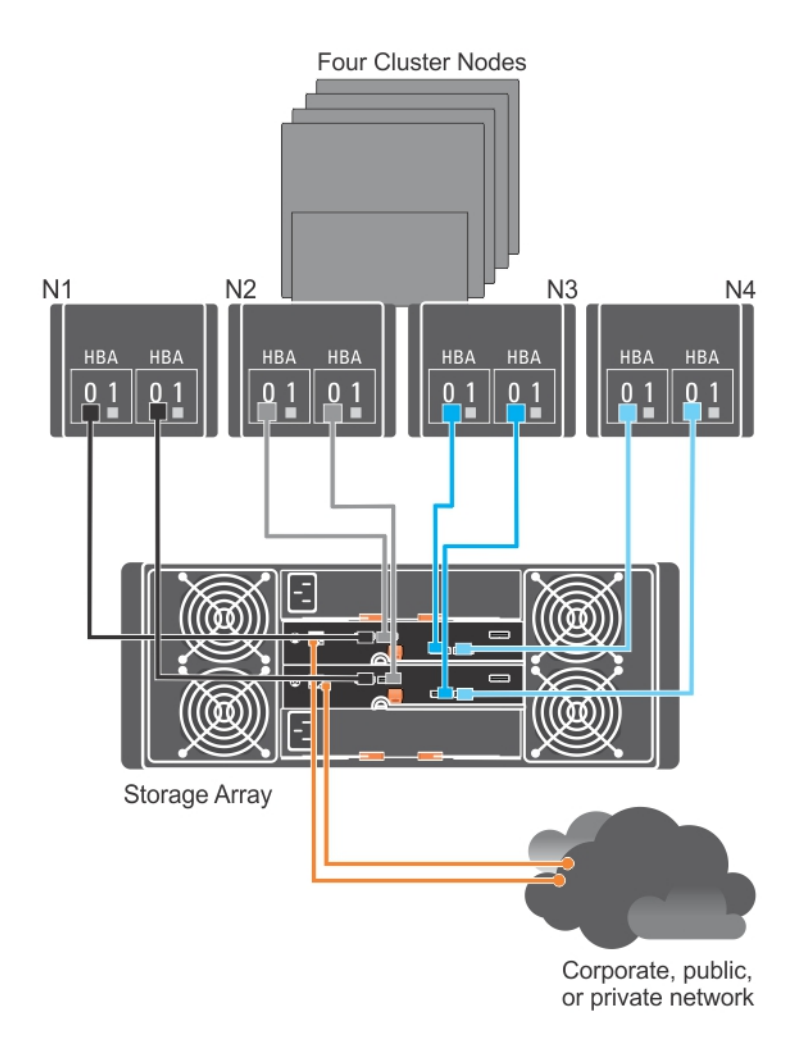

Figure 6. Four Cluster Nodes Connected to Two Controllers

### Cabling PowerVault MD3060e Expansion Enclosures

You can expand the capacity of your PowerVault MD3260 Series storage array by adding PowerVault MD3060e expansion enclosures. You can expand the physical disk pool to a maximum of 120 (or 180, if enabled using Premium Feature activation) physical disks using a maximum of two expansion enclosures.

#### Expanding With Previously Configured PowerVault MD3060e Series Expansion Enclosures

Use this procedure if your expansion enclosure is directly attached to and configured on a Dell PowerEdge RAID Controller (PERC) H800 adapter. Data from virtual disks created on a PERC H800 adapter cannot be directly migrated to a PowerVault MD3260 Series storage array or to a PowerVault MD3060e Series expansion enclosure connected to a PowerVault MD3260 Series storage array.

<span id="page-13-0"></span>CAUTION: If a PowerVault MD3060e Series expansion enclosure that was previously attached to PERC H800 adapter is used as an expansion enclosure to a PowerVault MD3260 Series storage array, the physical disks of the expansion enclosure are reinitialized and data is lost. You must backup all data on the expansion enclosure before attempting the expansion.

To attach previously configured PowerVault MD3060e Series expansion enclosures to the PowerVault MD3260 Series storage array:

After the PowerVault MD3060e Series expansion enclosures are online, they can be accessed as a part of the storage array.

- 1. Back up all data on the expansion enclosure(s).
- 2. Upgrade the expansion enclosure firmware to the latest version available at support.dell.com while the enclosure is still attached to the PERC H800 controller.

Windows systems users can reference the DUP.exe package and Linux kernel users can reference the DUP.bin package.

- 3. Ensure that the storage array software is installed and up to date before adding the expansion enclosure(s). For more information, see the Support Matrix at support.dell.com/manuals.
- 4. Install the software and driver package included on the PowerVault MD Series resource media. For information about installing the software, see [Installing MD Storage Manager](#page-16-0).
- 5. Update the storage array RAID controller module firmware and NVSRAM to the latest versions available at support.dell.com, using Modular Disk Storage Manager.
- 6. Launch MD Storage Manager.
- 7. Click Tools  $\rightarrow$  Upgrade RAID Controller Module Firmware in the Enterprise Management Window (EMW).
- 8. Stop all I/O to the array and turn off the host systems attached to the storage array.
- 9. Turn off the storage array.
- 10. Turn off the expansion enclosure(s) in the affected system.
- 11. Cable the expansion enclosure(s) to the storage array.
- 12. Turn on the expansion enclosure(s).
- 13. Turn on the storage array and wait for the status LED to indicate that the unit is ready:
	- When power is on, the power on indicator lights solid green.
	- If the Service action required indicator lights amber, there is an error that can be viewed using the PowerVault Modular Disk Storage Manager.
- 14. When the storage array is online and ready, turn on any attached host systems.
- 15. After the PowerVault MD3060e Series expansion enclosure is configured as an expansion enclosure of the storage array, restore the data that was backed up in step 1.

#### Expanding With New PowerVault MD3060e Expansion Enclosures

Perform the following steps to attach new PowerVault MD3060e expansion enclosures to a PowerVault MD3260 Series storage array:

- 1. Before adding the expansion enclosure(s), ensure that the storage array software is installed and is up to date. For more information, see the Support Matrix at support.dell.com/manuals.
- 2. Install the software and driver package included on the PowerVault MD Series resource media. For information about installing the software, see [Installing MD Storage Manager](#page-16-0).
- 3. Using MD Storage Manager, update the RAID controller module and NVSRAM firmware to the latest versions available on support.dell.com.
- 4. Click Tools → Upgrade RAID Controller Module Firmware from the Enterprise Management Window (EMW).
- 5. Stop all I/O to the storage array and turn off affected host systems attached to the storage array.
- **6.** Turn off the storage array.
- 7. Turn off any expansion enclosure(s) in the affected system.
- 8. Cable the expansion enclosure(s) to the storage array.
- 9. Turn on the expansion enclosure(s) and wait for the enclosure status LED to turn blue.
- 10. Turn on the storage array and wait for the status LED to indicate that the unit is ready:
	- When power is on, the power on indicator lights solid green.
	- If the Service action required indicator lights amber, there is an error that can be viewed using the PowerVault Modular Disk Storage Manager.
- 11. After the storage array is online and ready, turn on any attached host systems.
- 12. Using PowerVault MD Storage Manager, update all attached expansion enclosure firmware if it is out of date.
- 13. From the EMW, select the enclosure that you want to update and launch the Array Management Window (AMW).
- 14. Select Upgrade  $\rightarrow$  EMM Firmware.
- 15. Click Select All to update all the attached expansion enclosures simultaneously.
- 16. Click Start.

# <span id="page-16-0"></span>Installing MD Storage Manager

The PowerVault MD Series resource media contains software and drivers for both Linux and Microsoft Windows operating systems.

The root of the media contains a readme.txt file covering changes to the software, updates, fixes, patches, and other important data applicable to both Linux and Windows operating systems. The readme.txt file also specifies requirements for accessing documentation, information regarding versions of the software on the media, and system requirements for running the software.

CAUTION: Do not install MD Storage Manager exclusively on a virtual disk that is being actively managed by MD Storage Manager. Instead, install at least one instance of MD Storage Manager on a local disk that is running SMagent and SMmonitor. Installing management software only on a virtual disk may prevent access to recovery information in the event of multiple physical disk or enclosure failures.

For more information on supported hardware and software for Dell PowerVault systems, see the Support Matrix at support.dell.com/manuals.

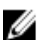

NOTE: It is recommended that you install all the latest updates available at support.dell.com.

The PowerVault MD3260 Series storage firmware installer provides features that include the core software and providers. The core software feature includes the host-based storage agent, multipath driver, and MD Storage Manager application used to configure, manage and monitor the storage array solution. The providers feature include providers for the Microsoft Virtual Disk Service (VDS) and Microsoft Volume Shadow-Copy Service (VSS) framework.

NOTE: For more information about the Microsoft VDS and Microsoft VSS providers, see the Administrator's Guide at support.dell.com/manuals.

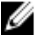

Ø

 $\%$  NOTE: To install the software on a Windows or Linux system, you must have administrative or root privileges.

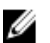

NOTE: If Dynamic Host Configuration Protocol (DHCP) is not used, initial configuration of the management station must be performed on the same physical subnet as the storage array. Additionally, during initial configuration, at least one network adapter must be configured on the same IP subnet as the storage array's default management port (192.168.128.101 or 192.168.128.102). After initial configuration, the management ports are configured using MD Storage Manager and the management station's IP address can be changed back to the previous settings.

The PowerVault MD Series resource media offers the following installation methods:

- Graphical Installation (Recommended) This is the recommended installation procedure. The installer presents a graphical wizard-driven interface that allows customization of which components are installed.
- Console Installation This installation procedure is useful for Linux users who do not desire to install an X-Window environment on their supported Linux platform.
- Silent Installation This installation procedure is useful if you prefer to create scripted installations.

## Installing Host Bus Adapters And Drivers

- 1. Install the host bus adapters (HBAs).
- 2. Connect the cables.
- 3. Install the HBA drivers and the operating system HBA patches or hotfixes.

<span id="page-17-0"></span>4. Ensure that the recommended HBA settings are applied.

## Graphical Installation (Recommended)

MD Storage Manager configures, manages, and monitors the storage array. To install the MD Storage Manager:

1. Insert the PowerVault MD Series resource media into your system or download the installer image from support.dell.com.

Depending on your operating system, the installer may launch automatically. If the installer does not launch automatically, navigate to the root directory of the installation media (or downloaded installer image) and run the md launcher.exe file. For Linux-based systems, navigate to the root of the resource media and run the autorun file.

NOTE: y default, Red Hat Enterprise Linux mounts the resource media with the **–noexec** mount option which does not allow you to run executable files. To change this setting, see the Readme file in the root directory of the resource media.

- 2. Select Install MD Storage Software.
- **3.** Read and accept the license agreement.
- 4. Select one of the following installation options from the Install Set menu:
	- Full (recommended) Installs the MD Storage Manager (client), host-based storage agent, multipath driver, and hardware providers.
	- Host Only Installs the host-based storage agent and multipath drivers. See [Installing MD Storage](#page-16-0) [Manager](#page-16-0).
	- Management Installs the management software and hardware providers.
	- Custom Allows you to select specific components.
- 5. Select the PowerVault MD storage array model(s) you are setting up to serve as data storage for this host server.
- 6. Choose whether to start the event monitor service automatically when the host server reboots or manually.

 $\mathbb Z$  NOTE: This option is applicable only to Windows client software installation

- 7. Confirm the installation location and choose **Install**.
- 8. If prompted, reboot the host server once the installation completes.
- 9. Start MD Storage Manager and discover the array(s).

**NOTE:** If Dynamic Host Configuration Protocol (DHCP) is not used on the network where the PowerVault MD storage array's management ports are connected, it is recommended that you enable IPv6 on the management station to discover the storage array(s).

10. If applicable, activate any premium features purchased with your storage array. If you purchased premium features, see the printed activation card shipped with your storage array.

NOTE: The MD Storage Manager installer automatically installs the required drivers, firmware, and operating system patches/hotfixes to operate your storage array. These drivers and firmware are also available at support.dell.com. In addition, see the Support Matrix at support.dell.com/manuals for any additional settings and/or software required for your specific storage array.

### Console Installation

NOTE: Console installation only applies to Linux systems that are not running a graphical environment.

The autorun script in the root of the resource media detects when there is no graphical environment running and automatically starts the installer in a text-based mode. This mode provides the same options as graphical installation.

Ø

### <span id="page-18-0"></span>Silent Installation

#### Silent Installation On Windows

To run silent installation on a Windows system:

- 1. Copy the custom\_silent.properties file in the /windows folder of the installation media or image to a writable location on the host server.
- 2. Modify the custom silent.properties file to reflect the features, models and installation options to be used. Then, save the file.
- 3. After the custom\_silent.properties file is revised to reflect your specific installation, run the following command to begin the silent installation:

```
mdss install.exe –f <host server path>\ custom silent.properties
```
#### Silent Installation On Linux

To run silent installation on a Linux system:

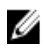

NOTE: On Red Hat Enterprise Linux 6 operating systems, run the following script from the root directory to install prerequisite packages:

# md\_prereq\_install.sht

- 1. Copy the custom silent.properties file in the /windows folder of the installation media or image to a writable location on the host server.
- 2. Modify the custom silent.properties file to reflect the features, models and installation options to be used. Then, save the file.
- 3. After the custom\_silent.properties file is revised, run the following command to begin the installation: ./mdss\_install.bin –f <host\_server\_path>/custom\_silent.properties

### Upgrading PowerVault MD Storage Manager

To upgrade from a previous version of the PowerVault MD Storage Manager, uninstall the previous version (see [Uninstalling MD Storage Manager\)](#page-22-0), and then follow the instructions in [Installing MD Storage Manager](#page-16-0) to install the new version.

## <span id="page-20-0"></span>Post Installation Tasks

Before using the Dell PowerVault storage array for the first time, complete these initial configuration tasks in the order shown. These tasks are performed using the MD Storage Manager.

1. For out-of-band management, you must set the network configuration for each RAID controller module, including its Internet Protocol (IP) address, subnetwork mask (subnet mask), and gateway.

**NOTE:** You can set the network configuration using a DHCP server.

- 2. Launch MD Storage Manager.
	- Click Start → Programs → Dell → MD Storage Manager → Modular Disk Storage Manager Client on Microsoft Windows operating systems.
	- Click the PowerVault MD Storage Manager desktop icon on Linux operating systems.
	- You can also launch PowerVault MD Storage Manager in Linux by running the following commands at the command prompt:

cd /opt/dell/mdstoragesoftware/mdstoragemanager/client./SMclient

3. Go to Setup  $\rightarrow$  Add Storage Array and start the automatic discovery of systems in the Enterprise Management Window (EMW).

 $\mathbb Z$  NOTE: Only storage arrays configured with IP address on the same subnet as the management stations will be detected.

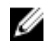

MOTE: It may take several minutes for the discovery process to complete. Closing the Automatic Discovery Status window before this stops the discovery process.

After discovery is complete, a confirmation screen is displayed.

4. Click Close.

### Verifying Storage Array Discovery

The **Automatic Discovery** option automatically discovers both in-band and out-of-band arrays and adds the storage arrays to the management domain. If the out-of-band or in-band connections shown on the summary page are not accurate, complete the following steps. For more information, see the Online Help.

1. Check the hardware and connections for possible problems.

For specific procedures on troubleshooting interface problems, see the Owner's Manual at support.dell.com/ manuals.

- 2. Verify that the array is on the local subnetwork. If it is not, using MD Storage Manager, manually add the storage array to the subnet.
- 3. Verify that the status of each storage array is Optimal.
- 4. If any array shows an **Unresponsive** status, complete one of the following steps:
	- To remove the array from the management domain, select the array, right-click and click **Remove**  $\rightarrow$ Storage Array.
	- To add an array, in the EMW, select Automatic Discovery.

#### <span id="page-21-0"></span>Initial Setup Tasks

- 1. The name of the first storage array found is displayed in the Devices tab of the EMW. To see a list of all storage arrays found on the local network, expand Discovered Storage Arrays in the Devices tab of the EMW.
- 2. The default name for a newly installed MD3260 series storage array is *Unnamed*. If another name is displayed in MD Storage Manager, click the down arrow next to the name and click Unnamed in the drop-down list.
- 3. Double-click on the discovered array to launch the array management window and make changes to the configuration of the array.
- 4. Click Perform Initial Setup Tasks to see an outline and links to the remaining post-installation tasks.

The array is now ready to be configured. See the Administrator's Guide at support.dell.com\manuals for information about each task and to perform the necessary configuration steps. The following table lists the recommended configuration steps that can be accomplished in MD Storage Manager.

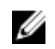

NOTE: Before configuring the storage array, check the status icons on the Device pane to ensure that the enclosures in the storage array are in an Optimal status. For more information on the status icons, see the Owner's Manual at support.dell.com/manuals.

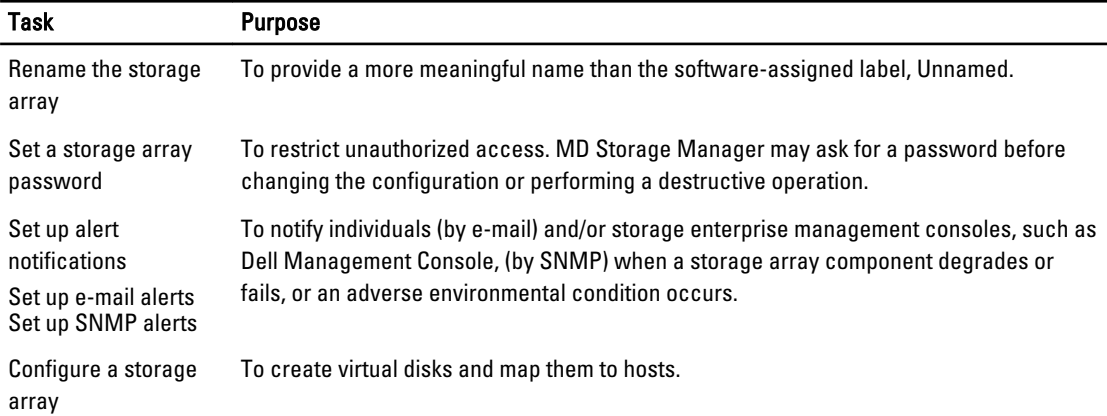

# <span id="page-22-0"></span>Uninstalling MD Storage Manager

### Uninstalling MD Storage Manager From Windows

#### Uninstall MD Storage Manager From Microsoft Windows Operating Systems Other Than Microsoft Windows Server 2008

Use the Change/Remove Program feature to uninstall the Modular Disk Storage Manager from Microsoft Windows operating systems other than Microsoft Windows Server 2008. To uninstall the Modular Disk Storage Manager from Microsoft Windows Server 2008:

- 1. Double-click Add or Remove Programs from the Control Panel.
- 2. Select Dell MD3260 storage software from the list of programs.
- 3. Click Change/Remove. The Uninstall Complete window is displayed.
- 4. Follow the instructions on screen.
- 5. Select Yes to restart the system, and then click Done.

#### Uninstall MD Storage Manager From Windows Server 2008 GUI Versions

To uninstall Modular Disk Storage Manager from Windows Server 2008 GUI versions:

- 1. Double-click Programs and Features from the Control Panel.
- 2. Select MD Storage Software from the list of programs.
- 3. Click Uninstall/Change.
	- The Uninstall Complete window is displayed.
- 4. Follow the instructions on screen.
- 5. Select Yes to restart the system, then click Done.

#### Uninstall MD Storage Manager From Windows Server 2008 Core Versions

To uninstall PowerVault Modular Disk Storage Manager on Windows Server 2008 Core versions:

- 1. Navigate to the Dell\MD Storage Software\Uninstall Dell Modular Disk MD3260 Storage Software directory.
	- MOTE: By default, MD Storage Manager is installed in the \Program Files\Dell\MD Storage Software directory. If another directory was used during installation, navigate to that directory before beginning the uninstallation procedure.
- 2. From the installation directory, type the following command and press <Enter>:

Uninstall Modular Disk Storage

- 3. From the Uninstall window, click Next and follow the instructions on the screen.
- 4. Select Yes to restart the system, then click Done.

5

## <span id="page-23-0"></span>Uninstalling MD Storage Manager From Linux

By default, PowerVault MD Storage Manager is installed in the /opt/dell/mdstoragemanager directory. If another directory was used during installation, navigate to that directory before beginning the uninstallation procedure.

- 1. From the installation directory, open the Uninstall Dell MD Storage Software directory.
- 2. Run the file Uninstall Dell MD Storage Software.exe.
- 3. From the Uninstall window, click Next, and follow the instructions on the screen. While the software is uninstalling, the Uninstall window is displayed. When the uninstall procedure is complete, the Uninstall Complete window is displayed.
- 4. Click Done.

# <span id="page-24-0"></span>Appendix — Load Balancing

### Windows Load Balance Policy

Multi-path drivers select the I/O path to a virtual disk through a specific RAID controller module. When the multi-path driver receives a new I/O, the driver tries to find a path to the current RAID controller module that owns the virtual disk. If that path cannot be found, the multi-path driver migrates the virtual disk ownership to the secondary RAID controller module. When multiple paths to the RAID controller module that owns the virtual disk exist, you can choose a load balance policy to determine which path is used to process I/O. Multiple options for setting the load balance policies let you optimize I/O performance when mixed host interfaces are configured.

You can choose one of the following load balance policies to optimize I/O performance:

- Round robin with subset
- Least queue depth with subset

### Round Robin With Subset

The round-robin with subset I/O load balance policy routes I/O requests, in rotation, to each available data path to the RAID controller module that owns the virtual disks. This policy treats all paths to the RAID controller module that owns the virtual disk equally for I/O activity. Paths to the secondary RAID controller module are ignored until ownership changes. The basic assumption for the round-robin policy is that data paths are equal. With mixed host support, the data paths may have different bandwidths or different data transfer speeds.

### Changing Load Balance Policies In Windows Sever 2008

Load balancing with the PowerVault MD3260 series is only available for Windows Server 2008 or later versions of the operating system. You can change the load balance policies from the default round robin with subset by using one of the following:

- Device Manager options
- Disk Management options

#### Least Queue Depth With Subset

The least queue depth with subset policy is also known as the least I/Os, or least requests policy. This policy routes the next I/O request to a data path that has the least outstanding I/O requests queued. For this policy, an I/O request is simply a command in the queue. The type of command or the number of blocks that are associated with the command are not considered. The least queue depth with subset policy treats large block requests and small block requests equally. The data path selected is in the path group of the RAID controller module that owns the virtual disk.

### <span id="page-25-0"></span>Changing The Load Balance Policy Using Windows Server 2008 Device Manager Options

- 1. From the host desktop, right-click My Computer and select Manage. The Computer Management window is displayed.
- 2. Click Device Manager to show the list of devices attached to the host.
- 3. Right-click the multi-path disk device for which you want to set load balance policies, then select Properties.
- 4. From the MPIO tab, select the load balance policy you want to set for this disk device.

### Changing The Load Balance Policy Using The Windows Server 2008 Disk Management Options

- 1. From the host desktop, right-click My Computer and select Manage. The Computer Management window is displayed.
- 2. Click Disk Management to show the list of virtual disks attached to the host.
- 3. Right-click the virtual disk on which you want to set the load balance policy, then click **Properties**.
- 4. From the MPIO tab, select the load balance policy that you want to set for this virtual disk.

## Setting Load Balance Policies in Linux

Linux only supports round robin based load balancing. For more information, see [Round Robin With Subset](#page-24-0).

Free Manuals Download Website [http://myh66.com](http://myh66.com/) [http://usermanuals.us](http://usermanuals.us/) [http://www.somanuals.com](http://www.somanuals.com/) [http://www.4manuals.cc](http://www.4manuals.cc/) [http://www.manual-lib.com](http://www.manual-lib.com/) [http://www.404manual.com](http://www.404manual.com/) [http://www.luxmanual.com](http://www.luxmanual.com/) [http://aubethermostatmanual.com](http://aubethermostatmanual.com/) Golf course search by state [http://golfingnear.com](http://www.golfingnear.com/)

Email search by domain

[http://emailbydomain.com](http://emailbydomain.com/) Auto manuals search

[http://auto.somanuals.com](http://auto.somanuals.com/) TV manuals search

[http://tv.somanuals.com](http://tv.somanuals.com/)